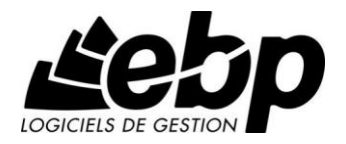

# **Compta Libérale Classic (OL Technology)** pour Windows XP, Vista, Windows 7 ou Windows 8

**Guide d'installation et d'initiation**

Edité par EBP Informatique, Rue de Cutesson, BP 95 – 78513 Rambouillet Cedex Tél : 01 34 94 80 00, Fax : 01 34 85 62 07, site Web http://www.ebp.com © Copyright 2014 EBP Informatique, édition juin 2014.

### **Conditions Générales de Vente des produits et services EBP**

### **A. CGVU et Contrat de licence des progiciels EBP**

#### **Article 1. Préambule**

En achetant un progiciel EBP (de la Sté EBP SA au capital d'un million d'euros immatriculée au RCS de Versailles N° 330 838 947), « le Client » fait l'acquisition du droit non exclusif de l'utiliser à des fins personnelles ou professionnelles sur un seul ordinateur individuel. Le client ne peut transférer ou laisser transférer le progiciel vers d'autres ordinateurs via un réseau. Il est strictement interdit de dupliquer le progiciel ou sa documentation selon la loi en vigueur sauf à des fins exclusives de sauvegarde. Chaque utilisateur sur son poste de travail doit bénéficier d'une licence d'utilisation y compris si son poste utilise le progiciel via un réseau local ou via Internet en mode « Remote Desktop Services » (RDS, anciennement TSE) ou analogue.

Remote Desktop Services (RDS) est un service proposé par Microsoft® Windows Server, licence à acquérir séparément du logiciel EBP.

L'achat d'un progiciel « monoposte » ne donne droit qu'à UNE seule licence d'utilisation sur un poste de travail habituel. Une utilisation multiposte, réseau ou en mode hébergé à distance nécessite une licence correspondante. L'ensemble des progiciels est protégé par le copyright d'EBP. Toute duplication illicite est susceptible de donner lieu à des poursuites judiciaires civiles et/ou pénales. Les progiciels sont incessibles et insaisissables. Ils ne peuvent faire l'objet d'un nantissement, d'une location (sauf par une licence spéciale « mode locatif ») ou d'un hébergement (sauf par une licence spéciale « mode hébergé » ou « saas » ou encore « mode RDS » pour les intégrateurs-hébergeurs sélectionnés par EBP) à aucun titre que ce soit. EBP se réserve le droit de faire dans le progiciel toutes les modifications qu'il estime opportunes.

**Article 2. Livraison, Suivi et Droit de rétractation (loi Chatel du 3 janvier 2008)** En vertu de l'article L. 121-20-3 du Code de la consommation, EBP s'engage, sauf mention

expresse et spéciale sur ses documents commerciaux, à livrer les progiciels au plus tard dans les 3 jours ouvrés qui suivent la commande. En cas de téléchargement, les progiciels sont disponibles immédiatement.

En conformité avec l'article L. 121-84-3 du Code de la consommation, le client peut suivre l'exécution de sa commande, par un numéro d'appel téléphonique fixe et non surtaxé accessible depuis le territoire métropolitain. Ce numéro est le 01.34.94.80.00

En conformité avec l'article L. 121-20.2 du Code de la consommation, le client est informé qu'il **ne peut pas exercer** son droit de rétractation auquel il renonce expressément et ce dès la livraison du logiciel dans la mesure où le Client ou l'un de ses préposés fait une demande d'activation au moyen du N° de licence du produit et d'une « raison sociale ». Il en est de même si un contrat de services est souscrit dont l'exécution commence immédiatement à compter de l'activation du logiciel qui est fait de façon concomitante et automatiquement avec son installation. Il en est encore de même si le logiciel complet est téléchargé par Internet.

### **Article 3. Étendue des obligations de support d'EBP**

Les services d'assistance d'EBP sont destinés à fournir des conseils, des recommandations et des informations relatifs à l'usage des progiciels EBP dans les configurations matérielles et logicielles requises. EBP s'engage à fournir au CLIENT les conseils les plus adéquats pour aider à résoudre les problèmes que le CLIENT pourrait rencontrer dans l'utilisation ou le fonctionnement du progiciel, mais EBP ne donne aucune garantie de résolution des problèmes. Les services de support d'EBP qui font l'objet d'un contrat distinct des présentes conditions sont disponibles aux tarifs en vigueur et n'incluent pas le support sur site.

#### **Article 4. Assistance de proximité sur le site**

L'utilisateur doit pouvoir faire appel à un professionnel de l'informatique pour dénouer sur son site une difficulté technique dont la cause ne serait pas déterminée ou résolue par l'assistance téléphonique d'EBP. Pour ce faire, le Client reconnaît conclure avec un distributeur ou un professionnel de l'informatique une convention pour l'assister sur site en cas de besoin. Cette convention fixe les conditions d'intervention de ce professionnel. EBP ne peut être rendu responsable d'un défaut d'accord ou des conséquences d'un non-respect des obligations réciproques des parties convenues dans cette convention tierce.

#### **Article 5. Sauvegarde des données**

Le CLIENT reconnaît avoir été informé par EBP et/ou par son distributeur qu'il est prudent en termes de bonne gestion informatique, de procéder au moins une fois par vingt-quatre (24) heures à la sauvegarde des systèmes, programmes et fichiers de données, et que l'absence d'une telle sauvegarde réduit de manière significative ses chances de limiter l'impact des dommages qui pourraient résulter d'une irrégularité dans le fonctionnement de son système ou ses progiciels et peut réduire la portée des services de support fournis par EBP. Le CLIENT reconnaît qu'il est de sa responsabilité de mettre en œuvre une procédure pour assurer la récupération des données, fichiers ou programmes détruits, endommagés ou perdus. EBP ne saurait être tenue responsable en cas de perte de données.

#### **Article 6. Limitation de garantie**

EBP garantit que les produits et services fournis aux termes des présentes seront conformes, pour l'essentiel, au besoin d'un utilisateur standard. Le progiciel est fourni en l'état sans garantie d'aptitude à une utilisation spécifique, tous les risques relatifs aux résultats et à la performance du progiciel sont assumés par l'acheteur. Le client reconnaît avoir évalué le logiciel de façon approfondie par une démonstration ou un test réel pour vérifier qu'il est en adéquation avec ses besoins. L'obligation de conseil de la sté EBP ne s'exerce que par écrit sur des documents de nature contractuelle et à partir de « cahiers des charges » soumis à la Sté EBP par le client avant commande. EBP exclut toute autre garantie expresse d'adéquation à un besoin particulier dont elle n'aurait eu pas connaissance préalable. En outre, le CLIENT reconnaît que la fourniture des services de support téléphonique dans le cadre d'un contrat d'assistance dépend de la disponibilité des moyens de communication (internet) et qu'EBP ne peut garantir une telle disponibilité. Certaines fonctions d'échange de données (transfert via internet de fichiers xml ou autres) vers une application tierce ne sont effectives que si le contrat de services correspondant à ces échanges est souscrit auprès d'EBP en sus d'éventuels autres abonnement auprès de tiers.

### **Article 7. Limitations de responsabilité**

Sauf disposition contraire d'ordre public, EBP ou ses fournisseurs ne seront en aucun cas responsables à raison de préjudices directs ou indirects (y compris les manques à gagner, interruptions d'activité, pertes d'informations ou autres pertes de nature pécuniaire) résultant d'un retard ou d'un manquement commis par EBP dans la fourniture ou l'absence de fourniture des services de support, alors même qu' EBP ou ses fournisseurs auraient été informés de l'éventualité de tels préjudices. EBP ne peut être rendu responsable d'un fonctionnement non conforme aux attentes de l'utilisateur, d'un dysfonctionnement mineur, d'une inaptitude particulière à un besoin spécifique ou d'une absence de fonctionnalité non substantielle dans l'un de ses progiciels. En outre, le CLIENT reconnaît que EBP et ses fournisseurs ne seront responsables à raison d'aucun manque à gagner subi par un tiers et d'aucune réclamation ou action en justice dirigée ou intentée contre le CLIENT par un tiers. En toute hypothèse, la responsabilité d' EBP ou de ses fournisseurs, quelle qu'en soit la cause ou le fondement, ne saurait excéder, au total, les sommes payées par le CLIENT à EBP (ou à son distributeur) pour la fourniture du progiciel ou du service au titre du contrat d'assistance.

#### **Article 8. Dispositions finales**

Ces conditions générales de vente interviennent pour toutes commandes du Client faites verbalement ou bien passées par téléphone, fax, courrier, email, formulaire électronique à l'attention du service clients d'EBP ou d'un distributeur EBP. La validation d'un formulaire en ligne vaut acceptation par le client des présentes CGV dès lors que ce dernier a coché la case prévue à cet effet sur le formulaire.

Les CGV font partie intégrale du contrat de licence et sont opposables au Client ou ses préposés. Conformément à la Loi « Informatique et libertés » du 6 janvier 1978, le Client dispose d'un droit d'accès et de rectification aux données le concernant. Pour tout litige, avec un client « professionnel » uniquement, il sera fait attribution de juridiction devant les tribunaux du ressort de Versailles, même en cas de pluralité de défendeurs ou d'appel en garantie.

#### **Article 9. Cas particulier des logiciels sous environnement MAC**

Ces logiciels ne sont disponibles chez EBP qu'en version monoposte.

### **B. Contrat de services EBP**

ENTRE : La société EBP Informatique SA, au Capital d'un million d'euros ayant son siège Rue de Cutesson 78513 Rambouillet Cedex et immatriculée au RCS de Versailles sous le N° B330 838 947, d'une part

ET le souscripteur du présent « contrat de services EBP » ci après dénommé le « Client », d'autre part,

Il a été convenu et arrêté ce qui suit :

#### **Article 1. Objet du contrat**

Par le présent contrat, EBP s'engage à assister son client lors de l'utilisation normale des logiciels édités par EBP implantés au siège de l'entreprise du Client et/ou sur les sites géographiques déclarés par le client. La nature des prestations offertes, les heures d'ouverture du service support clients, les conditions tarifaires et les niveaux de prestation figurent dans les documents annexes sur le site <http://www.ebp.com/services/accueil.html> ainsi que sur les devis et factures émises constituant les Conditions Particulières. Ces conditions sont valables pour toute la durée de la période contractuelle. Les modifications tarifaires éventuelles sont portées à la connaissance des clients d'abord sur le site internet [www.ebp.com](http://www.ebp.com/) avec un préavis minimum de trois mois soit au plus tard le  $1<sup>er</sup>$  juin de chaque année pour une prise d'effet à compter du 1<sup>er</sup> septembre de chaque année. Les tarifs sont enfin rappelés sur la facture de renouvellement au minimum 15 jours avant l'échéance du contrat.

### **Article 2. Exécution, durée du contrat et rétractation**

Le présent contrat, ses annexes et ses Conditions Particulières (les annexes et Conditions Particulières sont disponibles sur le site EBP http://boutique.ebp.com/conditions-generales-devente.html), à l'exclusion de tout autre document, définissent toutes les conditions auxquelles sont fournis les services d'EBP.

Le présent contrat entre en vigueur à sa souscription et est conclu par période d'une année à compter de son acceptation.

Il est **renouvelable annuellement par tacite reconduction** pour une nouvelle durée de un an. La résiliation du contrat par l'une ou l'autre des parties devra être faite par lettre recommandée AR au moins 1 mois avant son échéance qui est la date anniversaire de sa souscription initiale. The contract of the contract of the contract of the contract of the contract of the contract of the contract of the contract of the contract of the contract of the contract of the contract of the con

En conformité avec l'article L. 121-20.2 du Code de la consommation, le client est informé qu'il ne peut pas exercer son « droit de rétractation », auquel il renonce expressément. Et ce, dans la mesure où le présent contrat de services trouve un commencement d'exécution immédiatement à compter de l'acception du présent contrat qui est présumé se faire de façon concomitante avec sa souscription et/ou son règlement. Le client ayant un accès immédiat à tous les services du contrat.

#### **Article 3. Résiliation anticipée et règlement judiciaire**

**3.1.**La sté EBP pourra résilier de plein droit et sans préavis en cas de non-paiement par le CLIENT huit (8) jours calendaires après la date de réception par le CLIENT d'une mise en demeure par courrier recommandé avec accusé de réception ou en cas d'inexécution par le CLIENT de toute autre obligation importante aux termes du présent contrat.

**3.2.** L'une des parties pourra notifier à l'autre la résiliation immédiate du présent contrat en cas de, procédure de redressement judiciaire ou de liquidation judiciaire, dissolution ou cessation d'activité de l'autre partie pour quelque cause que ce soit. La résiliation du présent contrat, en application du présent article, sera acquise de plein droit et dans le délai d'un mois et sans qu'aucune procédure judiciaire ne soit nécessaire dès que la partie en défaut aura reçu notification de cette résiliation sous préavis d'un mois. Le contrat pendant cette période sera suspendu. Le mandataire judiciaire dispose d'un délai d'un mois pour réactiver le contrat et donc le poursuivre.

#### **Article 4. Accès aux services**

Pour bénéficier des services, objets du présent contrat, le client dispose d'un identifiant composé principalement d'un « N° de licence » qui est strictement personnel et confidentiel. Ce code d'accès ne doit être utilisé que par le Client et ne doit pas être communiqué ou cédé à titre gratuit ou onéreux à des tiers non parties au présent contrat.

#### **Article 5. Services fournis au titre du contrat de support**

Le support de base comprend :

- L'assistance téléphonique (hot-line) ou écrite (email, fax, courrier) du lundi au vendredi sauf jours fériés légaux de France Métropolitaine
- la correction sous forme d'une mise à jour au moyen d'une version mineure des anomalies constatées par EBP par rapport au fonctionnement normal, standard et reproductible du logiciel. La livraison des nouvelles versions correctives pouvant se faire par téléchargement sur Internet ou par expédition par courrier postal du support CD-Rom du logiciel. EBP informe le Client, par tous moyens à sa convenance, de la disponibilité d'une mise à jour. Cette information se fait principalement sur le sit[e www.ebp.com.](http://www.ebp.com/) La nécessité de réaliser une mise à jour

est déterminée unilatéralement par EBP au regard des évolutions technologiques et des dysfonctionnements constatés.

En plus du support de base, il est proposé des options et services décrits dans les documents commerciaux annexes (tels que mises à jours majeures, traitements prioritaires, etc.) Le support ne comprend pas :

- le support des logiciels des partenaires tels que les éléments du Système d'exploitation en monoposte ou réseau (Windows, Serveur, navigateurs, etc.), les bases de données associées ( Pervasive SQL, MS-SQL, etc.) ou les outils complémentaires ( anti-virus, outils bureautiques, etc.)
- la migration vers des versions offrant des changements de niveau fonctionnel ( par exemple migration d'un niveau standard à PRO ), les changements de niveau de produit sont par contre accessibles au CLIENT moyennant paiement d'un complément de prix par rapport au droit de licence initialement payé.
- l'installation du logiciel sur le site et sur les ordinateurs du CLIENT, sa mise en route, le conseil spécifique, la formation, la saisie initiale de données, le paramétrage des modèles d'impression,... etc. Plus généralement tout service non explicitement prévu dans ce contrat est facturable séparément par EBP à partir d'un devis accepté ou par un prestataire de service approprié dûment sélectionné par le client.
- les conseils de nature juridique, comptable, fiscale, règlementaire, etc. EBP recommande aux entreprises de se tourner vers les professions règlementées (Experts-Comptables, conseils juridiques, etc.)
- la correction des défaillances des logiciels dues à une installation de matériels ou de logiciels tiers reconnus comme non conformes ou non compatibles par EBP
- la restauration de l'environnement (fichiers de paramétrage, bibliothèques, données...) en cas de destruction de ceux-ci

### **Article 6. Conditions d'intervention et prise en main à distance**

Le CLIENT devra signaler de préférence par écrit, toute erreur dont il demande la correction en accompagnant sa demande d'une description des symptômes d'erreur constatés, des conditions d'exploitation du logiciel nécessaires pour faire apparaître l'erreur et si besoin des supports magnétiques comme indiqué à l'article 7. EBP fera de son mieux pour corriger en cas d'erreur reproductible, mais ne peut pas prendre d'engagement de résultat dans ce cas. Dans le cas où le logiciel est en situation de « blocage », EBP donnera au CLIENT les conseils nécessaires au rétablissement de la situation opérationnelle du logiciel dans l'attente d'une analyse approfondie du « blocage ».

Si la situation l'exige et en accord avec le client, EBP pourra prendre le contrôle à distance par Internet du système du CLIENT pour en analyser le fonctionnement et étudier le problème décrit. EBP reste seul juge de la nécessité de procéder à ce contrôle.

#### **Article 7. Interventions sur les fichiers**

L'intervention sur les fichiers de données du Client s'effectue après diagnostic et sur proposition du service assistance dans les locaux d'EBP et dans le cadre d'une obligation de moyens.

Les fichiers du Client sont pris en charge sans garantie et dans la limite de la faisabilité technique de la réparation. Il est expressément rappelé au Client qu'avant tout envoi de base endommagée, il est de la responsabilité du Client d'effectuer les sauvegardes nécessaires. EBP garantit l'entière confidentialité des informations contenues dans les bases de données confiées pour analyse ou pour tentative de réparation. EBP s'engage à détruire, dès la bonne fin de l'intervention, les copies encore en sa possession. EBP peut confirmer par retour d'email que les copies de fichiers sont bien effacées ou détruites chez EBP.

#### **Article 8. Obligations du client**

Le CLIENT devra veiller à ce que ses employés utilisent le logiciel conformément aux instructions fournies par EBP dans ses documentations. Les utilisateurs chez le CLIENT doivent connaitre le fonctionnement de base du système d'exploitation. EBP ne saurait suppléer à un défaut de formation du Client ou de ses collaborateurs s'il apparaît que le Client n'a pas les compétences requises pour utiliser le Progiciel. En tout état de cause les prestations d'EBP ne peuvent se substituer aux conseils d'un Expert-Comptable. Elles sont complémentaires.

Le CLIENT devra veiller à mettre en place des dispositifs de sécurité type « anti-virus » pour protéger ses données. La Sté EBP ne pourra en aucun cas être tenu pour responsable d'une contamination par des « virus» ou des programmes indésirables chez le Client et des conséquences dommageables de cette contamination sur les fichiers.

Le CLIENT devra se prémunir contre les risques sur les fichiers de données en effectuant régulièrement et avec le plus grand soin toutes les sauvegardes nécessaires sur un support pérenne et externe;

Il est vivement conseillé au CLIENT de mettre en place, en cas de besoin, un accès Internet sur les postes qui peuvent nécessiter une prise en main à distance pour aider à la résolution d'un problème tel que décrit à l'article 13.

Le CLIENT devra notifier sans tarder et de façon circonstanciée les éventuels problèmes rencontrés dans le fonctionnement du logiciel. Il reste toutefois responsable des manipulations effectuées sur son poste, même sous la conduite d'un technicien de la Sté EBP.

Le CLIENT doit pouvoir faire appel à un professionnel de l'informatique pour dénouer sur le site une difficulté technique dont la cause n'aurait pas pu être déterminée ou résolue par l'assistance téléphonique d'EBP. Pour ce faire, il reconnaît avoir conclu avec un « Professionnel de l'informatique » une convention pour l'assister sur site en cas de besoin. Cette convention fixe les conditions d'intervention de ce professionnel. EBP ne peut être rendu responsable d'un défaut d'accord ou des conséquences d'un non-respect des obligations réciproques des parties convenues dans cette convention tierce.

Le CLIENT reste responsable du contrôle et de la production des documents et/ou résultats effectués via les logiciels et pouvant avoir des conséquences légales ou fiscales (factures, bulletins, déclarations fiscales...). Il devra enfin évaluer régulièrement le logiciel de façon approfondie en particulier à la réception de ses mises à jour pour vérifier qu'il est toujours en adéquation avec ses besoins.

#### **Article 9. Limites de responsabilité**

EBP ne pourra en aucun cas être tenu pour responsable des préjudices directs ou indirects d'ordre matériel ou immatériel, tels que perte de temps, gêne à la production, préjudice financier, commercial... que le CLIENT pourrait avoir à subir du fait d'un défaut mineur du logiciel, d'une correction tardive d'un défaut mineur, de fonctionnalités insuffisantes ou manquantes, de pertes de données ou d'une insuffisance d'efficacité du service ou des progiciels EBP. Et ce alors même qu'EBP aurait été informé de l'éventualité de tels préjudices.

En tout état de cause et quel que soit le fondement de la responsabilité d'EBP, les dommages et intérêts et toutes réparations dues par EBP au Client, toutes causes confondues, ne pourront excéder les sommes versées par le Client à EBP au titre du présent contrat pour l'année en cours.

#### **Article 10. Loi et attributions de compétences**

Les présentes conditions générales de vente interviennent pour toutes commandes du Client faites verbalement ou bien passées par téléphone, fax, courrier, email, formulaire électronique à l'attention du service client d'EBP ou d'un distributeur EBP. La validation d'un formulaire en ligne vaut acceptation par le client des présentes CGV dès lors que ce dernier a coché la case prévue à cet effet sur le formulaire.

Le présent contrat est soumis à la loi française. Conformément à la loi "informatique et libertés" du 6 janvier 1978, le Client dispose d'un droit d'accès et de rectification aux données le concernant.

En cas de litige, avec un client « professionnel » uniquement, compétence expresse est attribuée au Tribunal de commerce de Versailles, nonobstant pluralité des défendeurs ou appel en garantie, même pour les procédures d'urgence ou les procédures conservatoires.

### **C. Mode locatif**

Par dérogation à l'interdiction de location figurant au paragraphe A-1 « des CGVU et contrat de licence » EBP se réserve le droit exclusif de concéder certains de ses progiciels en « mode locatif ».

La souscription par un client d'un « mode locatif », se décompose en deux opérations conjointes et automatiquement liées :

- l'achat d'une licence d'utilisation limitée à une durée d'un an renouvelable tacitement aux charges et conditions décrites au paragraphe A
- la souscription du contrat de services associés d'un niveau au moins équivalent à celui d'un service « Privilège » ou d'un contrat « Silver » aux charges et conditions décrites au paragraphe B

Pour poursuivre son droit d'utilisation du progiciel, le client devra payer à l'échéance les redevances dues et au plus tard 48 heures avant à la date anniversaire de la souscription. A défaut de paiement et au delà de cette date, EBP sera en droit de suspendre ses prestations de maintenance d'EBP et le client ne pourra seulement que consulter et visualiser les données précédemment enregistrées. Les impressions seront dégradées.

v3.3 juin 2013

### **D. Conditions particulières d'usage du service EBP Reports on line**

Les conditions particulières d'usage du service « EBP Reports On Line » viennent compléter les conditions générales de ventes et d'utilisation des produits et services EBP. En cas de discordance entre les conditions générales et les conditions particulières, les présentes conditions particulières priment. Le fait pour un client d'utiliser ce service implique l'adhésion entière et sans réserve aux conditions générales, à l'exclusion de tout autre document, tels que prospectus ou autres émis par EBP et qui n'ont qu'une valeur indicative. La modification des conditions générales et/ou particulières ne peut résulter que de l'acceptation formelle et écrite d'EBP.

**Les parties au présent contrat** sont exclusivement : « EBP-Informatique SA » (ZA du bel-Air - 78513 Rambouillet) et le « client » déjà titulaire d'une licence d'utilisation d'un produit EBP de la série Open Line. Les utilisateurs du service peuvent être des tiers (collaborateurs ou partenaires du « client ») avec lequel EBP ne contracte pas pour ce service spécifique. Ils sont, de ce fait, simplement informés de la nature des présentes relations contractuelles sans toutefois intervenir au contrat.

**Définition du service :** EBP Reports on line est un service de consultation des données de gestion et à distance d'éléments en provenance d'un logiciel EBP. EBP s'engage à mettre tous les moyens techniques nécessaires pour assurer le « transport » et « le stockage » via Internet des données « publiées » par le client.

Le traitement des données est assuré exclusivement par l'utilisateur du logiciel OL Open Line du client qui dispose d'au moins une licence valide de la version adéquate et à jour du logiciel et du présent service associé « Reports On Line ». Le bon fonctionnement n'est garanti que sur les dernières versions courantes des logiciels Open Line. Le service « Reports on line » est proposé par le client qui délivre à ses utilisateurs toutes les informations techniques en vue de la connexion au service et a de son utilisation.

Si l'utilisateur est un client d'un Cabinet Comptable, les prestations assurées par EBP sont facturées uniquement au cabinet comptable aux conditions tarifaires spécifiques pour les cabinets comptables. Le cabinet détermine sa propre politique tarifaire avec ses clients.

Limitation du service pour le client sous contrat de service EBP à partir du niveau privilège ou bien ayant souscrit au service Reports On Line.

L'espace de stockage en ligne par client et par licence produit est limité à 100 mo. (pour aller au-delà, merci de nous consulter). Une limite à 200 pages est fixée pour les documents publiés (pour les fichiers PDF comme pour des fichiers image)

Si une limitation est atteinte, au moment de la publication, il est affiché un message d'erreur envoyé par le serveur qui informe le client qu'il a atteint la taille maximale de stockage et qu'il doit supprimer du serveur distant des anciens documents pour continuer...

La limite de rétention d'un document est de 15 mois à compter de la date de publication tant que la licence qui a publié ce document a du service Reports On Line actif. Après expiration du service la licence passe en état « évaluation » (voir ci-dessous)

#### **Limitation du service pour le client sans contrat de service EBP (mode évaluation) :**

Pour évaluer le service, le client sous licence active EBP avec ou sans contrat d'assistance simple peut faire fonctionner la solution sans pour autant avoir souscrit à un contrat Privilège ou Premium ou un service Reports On Line. L'évaluation peut se faire sur une durée de 2 mois maximum à compter de la première publication. A chaque publication, il est rappelé que le client est en mode évaluation.

- Il peut créer :
	- un compte
	- une publication par dossier et par produit (NB : dans une publication, on a une unité de comptes destinataires et de fréquence de rafraichissement)

Le client peut publier :

- avec une limite à 2 pages par document
- avec une limite de 5 documents maxi par licence

EBP limite à une session active par compte utilisateur à 1 Mo d'espace de stockage en ligne. Un message l'informe qu'il atteint la limite d'évaluation et qu'il peut se procurer le service en contactant son revendeur EBP.

#### **Responsabilité d'EBP:**

EBP est soumise à une obligation de moyens dans le cadre de l'exécution de ses prestations objet des présentes en mettant en œuvre des moyens techniques pertinents pour assurer le « transport » et « le stockage » via Internet des données « publiées » par le client. EBP s'engage à ne faire appel qu'à des prestataires de notoriété opérants sur le sol français avec les garanties du Droit Français. EBP ne pourra en aucun cas être tenue pour responsable de l'inexécution ou de la mauvaise exécution du service, notamment, en cas d'indisponibilité du réseau Internet, intrusion extérieure, ou virus informatique. A ce titre, le client déclare avoir parfaitement connaissance des risques liés à l'utilisation du réseau Internet. EBP ne garantit pas la pertinence des données restituées via le service. EBP informera les Clients, dans la mesure du possible, des travaux programmés, qui pourraient entraîner des interruptions ou des dégradations du service. EBP s'engage à tout mettre en œuvre pour occasionner le moins de gène possible aux utilisateurs. En outre, et en cas de faute prouvée par le Client, EBP ne sera tenue que de la réparation des conséquences pécuniaires des dommages directs et prévisibles du fait de l'exécution du service. En conséquence, EBP ne pourra en aucune circonstance encourir de responsabilité au titre des pertes ou dommages indirects ou imprévisibles du Client, ce qui inclut notamment tout gain manqué, perte, inexactitude ou corruption de fichiers ou de données, préjudice commercial, perte de bénéfice, perte de clientèle, perte d'une chance, coût de l'obtention d'un produit, d'un service ou de technologie de substitution, en relation ou provenant de l'inexécution ou de l'exécution des prestations. Dans tous les cas, le montant de la responsabilité d'EBP est strictement limité au remboursement du montant des sommes effectivement payées par le Client à la date de survenance du fait générateur de responsabilité.

#### **Responsabilité du Client:**

Le Client est entièrement responsable de l'utilisation des Identifiants et il est responsable de la garde des codes d'accès des utilisateurs. Il s'assurera qu'aucune personne non autorisée n'a accès à ses données via EBP Reports On Line. Il n'est pas possible de faire du « partage de comptes ». Ainsi, sur le site, EBP limite l'accès à une session active par compte utilisateur. De manière générale, le Client assume la responsabilité de la sécurité des terminaux individuels qui accèdent au service EBP Reports On Line. EBP se dégage de toute responsabilité en cas de non-conformité des données du Client aux lois et règlements, à l'ordre public ou encore aux besoins du Client. Le Client garantit EBP et/ou ses prestataires techniques sous-traitant à première demande contre tout préjudice qui résulterait de sa mise en cause par une autorité publique ou un tiers pour une violation de cette garantie. Plus généralement, le Client est seul responsable des contenus publiés et/ou téléchargés via EBP Reports on line.

#### **Conditions financières :**

Tarifs indicatif au 1-02-2012

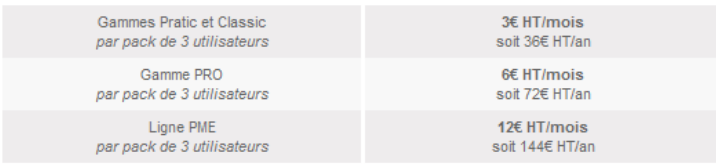

**Le Service est inclus** automatiquement dans les prestations des Packs de Services :

- en PRIVILEGE (ou Silver) : jusqu'à **3** utilisateurs
- PREMIUM : jusqu'à **6** utilisateurs

#### **Pour les Cabinets Comptables :** Nous consulter

Les présentes conditions particulières ne dérogent pas aux CGV et CGU des logiciels et<br>ERP services EBP

#### **Résiliation du contrat du fait du Client :**

En cas de manquement sérieux d'EBP comme prestataire, le Client doit dans les meilleurs délais en informer EBP qui s'engage à tout mettre en œuvre pour remédier au problème dans un délai de 48 heures. Si à l'issue du délai de 48 heures, EBP n'a pas résolu le problème soulevé par Client, le Client pourra résilier le contrat par lettre recommandée avec accusé de réception immédiatement et sans frais en invoquant les dispositions du présent article. Le Client peut aussi mettre fin au présent contrat de service «Reports On Line » dans les formes et délais spécifiés à l'article 2 du contrat de services EBP. Le client informera directement ses utilisateurs de la cessation prochaine du service « Reports On Line ».

**Résiliation du contrat du fait d'EBP :** EBP se réserve le droit de suspendre immédiatement l'accès total ou partiel au service, en cas d'urgence, de force majeure ou de violation grave des règles d'usage. EBP pourra également résilier l'accès au service, après une mise en demeure adressée au Client (par écrit électronique ou courrier traditionnel) et restée infructueuse, en cas de violation par le client de ses obligations contractuelles notamment en cas d'utilisation anormale du service telle que décrite dans les conditions générales ou de cas de violation des droits d'un tiers.

**Droit de rétractation.** Compte tenu de nature du service, il ne peut pas être fait application de l'article L 121-20 du Code de la Consommation.

**Protection de la vie privée et des données personnelles. Les** informations recueillies par EBP, lors de la souscription du service ou en cours de services ont un caractère obligatoire et sont indispensables à la fourniture du service. EBP assure la protection, l'intégrité et la confidentialité des informations nominatives qu'elle traite dans le respect de la loi « Informatique et Libertés » du 06 janvier 1978 et garantit le secret des correspondances privées. Le Client dispose d'un droit d'accès, de rectification et de suppression des informations le concernant directement en accédant dans son espace ou bien en écrivant a la Sté EBP. EBP se refuse à faire utilisation, à des fins commerciales ou autres, des éventuelles informations recueillies par lui.

**Loi applicable** Le présent contrat est soumis au droit français et attribution de juridiction est faite aux tribunaux compétents du ressort du siège de la Sté EBP à Rambouillet dans les Yvelines.

Version 1 – Février 2012

### **E. Conditions de vente aux particuliers**

#### **Droit de rétractation**

#### *Principe*

Conformément au code de la consommation, art. L 121-20, le consommateur dispose d'un délai de sept jours francs pour exercer son droit de rétractation sans avoir à justifier de motifs ni à payer de pénalités; seuls des frais de retour peuvent lui être imputés. "Les modalités du droit de rétractation ne sont pas prévues par la réglementation. Elles sont donc laissées à la libre appréciation du vendeur ou prestataire de services. L'acheteur n'est tenu qu'aux frais de retour, à l'exclusion de toute autre somme."

#### *Effets*

Lorsque le droit de rétractation est exercé, le remboursement doit être effectué au plus tard dans les trente jours suivant la date à laquelle ce droit a été exercé. (Code de la consommation, art. L 121-20-1)

#### *Exceptions*

Le droit de rétractation ne peut pas être exercé pour les contrats suivants (Code de la consommation, art. L 121-20-2):

- fourniture de services dont l'exécution a commencé, avec l'accord du consommateur avant la fin du délai de sept jours francs
- fourniture de logiciels informatiques lorsqu'ils ont été descellés par le consommateur
- Tarifs indiqués sur le site

Tous les prix mentionnés sont des prix publics conseillés et susceptibles d'être modifiés sans préavis.

v3.3 juin 2013

# **Félicitations !**

Vous venez d'acquérir un logiciel **EBP**, nous vous remercions de nous accorder votre confiance et nous vous en souhaitons bonne utilisation.

Ce guide présente le logiciel **EBP Compta Libérale Classic (OL Technology)** et donne toutes les informations nécessaires à son installation et à sa découverte.

Pour des explications sur des points ou des fonctions particulières non traités dans le guide, consultez l'aide en ligne, disponible directement dans le logiciel. Celle-ci est mise à jour régulièrement et doit répondre à la totalité des questions que vous pourriez vous poser.

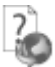

Pour accéder à l'aide en ligne, deux possibilités sont à votre disposition :

- La touche F1 pour une aide directe sur un écran précis
- Le menu **? + Aide** sur le module de logiciel EBP pour obtenir une aide générale composée d'un **Sommaire**, d'un **Index** qui affiche l'ensemble des informations traitées dans l'aide et d'un onglet **Recherche** qui génère la totalité des mots utilisés dans l'aide pour une recherche très approfondie.

### **Table des matières**

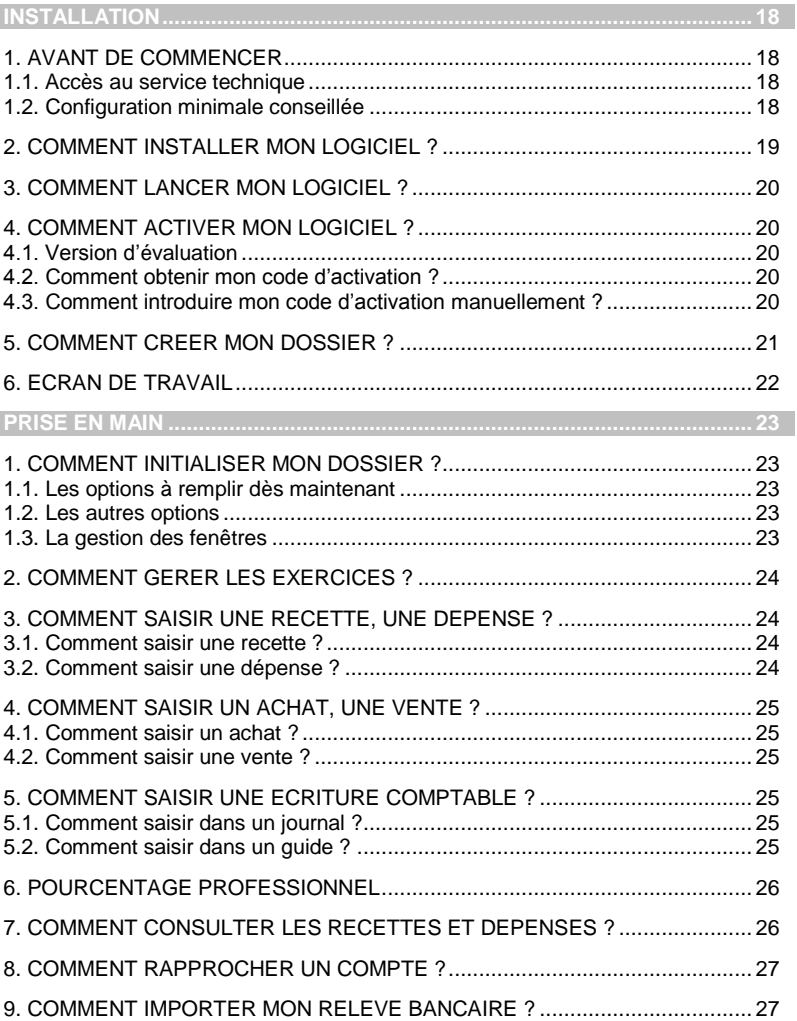

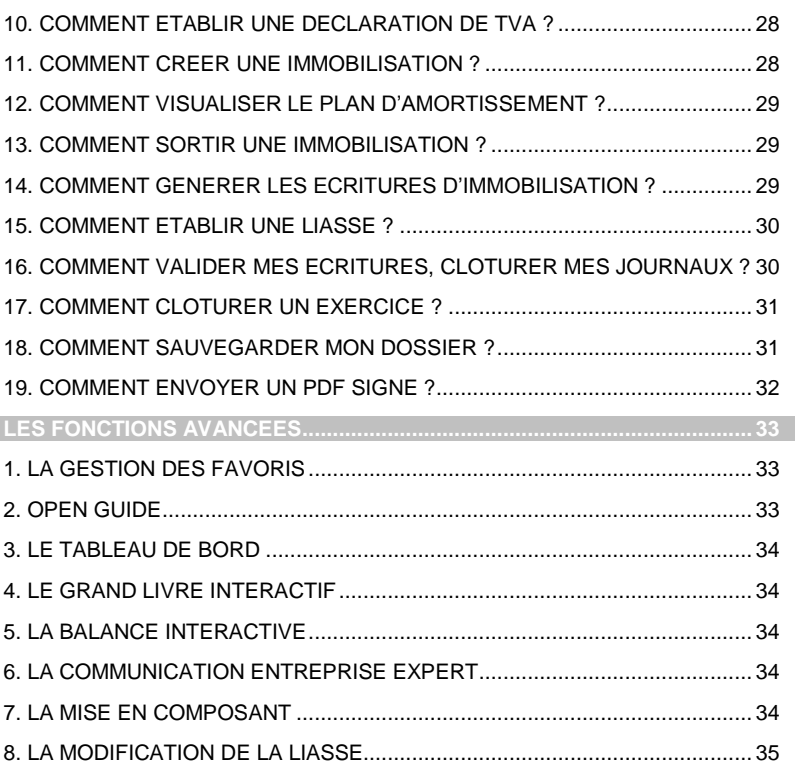

# **INSTALLATION**

### <span id="page-17-1"></span><span id="page-17-0"></span>1. AVANT DE COMMENCER

#### <span id="page-17-2"></span>**1.1. Accès au service technique**

L'achat du logiciel en version complète donne droit à l'usage de notre service technique\*. Pour y accéder, munissez-vous de votre numéro de licence puis au choix :

 Un standard vous accueille. Si aucun technicien n'est disponible, veuillez patienter vous êtes sur une file d'attente.

**0821 61 2000** (0.09 €/min)

Exposez votre problème par **e-mail**

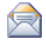

[openline.support.fr@ebp.com](mailto:devis.support.fr@ebp.com)

#### **Horaires**

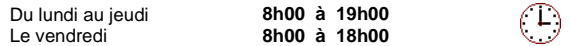

\*Ce droit à l'assistance technique dépend de la date d'achat de votre logiciel, de la version achetée et du contrat souscrit.

#### <span id="page-17-3"></span>**1.2. Configuration minimale conseillée**

La configuration minimale conseillée pour une utilisation optimale de votre logiciel est la suivante :

- Processeur : P4 2 GHz ou équivalent
- Mémoire : 3 Go
- **Ecran: résolution 1024x768 en 16 bits**
- Espace disque libre : 3 Go

Les systèmes d'exploitation supportés sont Windows XP SP3, Windows Vista SP1 32 bits & 64 bits, Windows 7 (32 bits & 64 bits).

Windows® XP, Vista et 7 sont des logiciels Microsoft dont vous devez faire l'acquisition préalablement à l'installation du logiciel.

### <span id="page-18-0"></span>2. COMMENT INSTALLER MON LOGICIEL ?

#### **Attention**

Avant de lancer l'installation du logiciel, fermez toutes les applications en cours d'exécution.

- 1. Placez le CD-Rom EBP dans le lecteur de l'ordinateur. L'écran d'accueil s'affiche automatiquement. Dans le cas contraire, cliquez sur le menu **Démarrer** et sélectionnez **Exécuter**. Tapez alors la commande : **X:\Install.exe** où X est la lettre représentant l'unité de votre lecteur de CD-Rom. Cliquez sur **OK**.
- 2. L'écran d'accueil apparaît. Cliquez sur le bouton **Produits** pour accéder à la présentation et à l'installation d'**EBP Compta Libérale Classic (OL Technology).**
- 3. Sélectionnez **l'installation du logiciel.**
- 4. L'assistant d'installation du logiciel apparaît.
- 5. Dans un premier temps l'installation va rechercher les pré-requis nécessaires au fonctionnement du logiciel. S'ils n'existent pas, l'installation de chacun sera automatiquement lancée.
- 6. Suivez les étapes une à une, le texte affiché correspond au contrat de licence que vous devez **obligatoirement** lire. L'installation et l'utilisation du logiciel dépendent de son acceptation.
- 7. Cliquez sur **J'accepte les termes du contrat de licence** pour accepter la convention d'utilisation de ce produit, autrement, l'installation ne pourra pas se poursuivre. Cliquez sur **Suivant** pour passer à l'étape suivante.
- 8. Cliquez directement sur le type d'installation que vous souhaitez. Nous vous conseillons, pour une première installation de choisir le bouton **Installation complète.**
- 9. Eventuellement, pour définir des répertoires particuliers, cliquez sur **Installation personnalisée.**
- 10. Le répertoire d'installation par défaut est : **C:\PROGRAM FILES\EBP\ ProfessionalServices7.0FRFR20**. Pour éventuellement modifier ce répertoire, cliquez sur le bouton **Parcourir**.
- 11. Ensuite, cliquez sur **Installer** pour lancer la copie des fichiers sur votre disque.
- 12. En fin d'installation, vous devez cliquer sur le bouton **Terminer** pour fermer l'assistant.

### <span id="page-19-0"></span>3. COMMENT LANCER MON LOGICIEL ?

Suite à l'installation du produit, un icône a été créé sur le bureau. Vous pouvez directement lancer le produit en cliquant dessus. Le logiciel peut également être lancé par **Démarrer + Programmes + EBP + EBP « Nom du module »**.

### <span id="page-19-1"></span>4. COMMENT ACTIVER MON LOGICIEL ?

#### <span id="page-19-2"></span>**4.1. Version d'évaluation**

Tant que le code d'activation n'a pas été saisi, le logiciel reste en version d'évaluation. Cela signifie que pendant 40 jours, le logiciel est en version limitée en nombre de données : 20 articles, 20 documents, 100 écritures comptables et les impressions porteront la mention "Démonstration".

Au delà, vous devrez saisir votre code d'activation pour utiliser le logiciel.

#### **Remarque**

Le logiciel contient un dossier Démonstration, qui vous permet de découvrir l'ensemble des fonctionnalités du logiciel. De ce fait, nous vous conseillons vivement de l'ouvrir afin de vous familiariser avec le logiciel avant de créer votre propre dossier. **Attention, le dossier de démonstration est en mode Recettes / Dépenses.**

#### <span id="page-19-3"></span>**4.2. Comment obtenir mon code d'activation ?**

Vous venez de faire l'acquisition d'un logiciel **EBP**. Pour pouvoir utiliser toutes les fonctions du logiciel, vous devez utiliser un code d'activation qui est fourni par **EBP**. Cliquez sur l'option **Activez votre logiciel** du menu **?**.

L'activation du logiciel se faisant via le site Internet d'**EBP**, la connexion à notre site Web se fera automatiquement depuis le logiciel si votre ordinateur dispose d'Internet. Ensuite, laissezvous guider par les instructions à l'écran pour activer automatiquement votre logiciel.

Si vous ne disposez pas d'Internet sur votre ordinateur un message d'information s'affichera automatiquement vous expliquant la procédure à suivre pour activer votre logiciel manuellement.

#### <span id="page-19-4"></span>**4.3. Comment introduire mon code d'activation manuellement ?**

Au lancement du logiciel, l'écran d'introduction s'affiche. Choisissez l'option **Activez votre logiciel** du menu **?**. La fenêtre Activation s'ouvre, cliquez sur le bouton **Activer Manuellement** et vous avez alors accès aux zones suivantes :

#### **Clé PC**

Cette clé, calculée à partir des informations matérielles de votre poste, est unique. Elle vous sera demandée lors de l'activation.

#### **Nom de l'entreprise**

Vous devez impérativement saisir le même nom que vous nous avez communiqué sur le COUPON A RETOURNER en respectant la même syntaxe (points, majuscules ou minuscules).

#### **Numéro de licence** Saisissez le numéro de licence indiqué sur le CARTON DE LICENCE joint avec la boîte du logiciel.

#### **Clé WEB**

Elle vous sera demandée pour accéder à l'espace clients sur le site **www.ebp.com** et vous permettra, entre autres, de consulter les dernières nouveautés, de télécharger les mises à jour de votre logiciel.

#### **Code d'activation**

Saisissez en majuscules le code que l'on vous a communiqué.

Validez ensuite en cliquant sur le bouton **Activez votre logiciel**.

Un message d'avertissement apparaît :

- Si le code a été correctement saisi, le logiciel s'ouvre automatiquement :
- Si le code saisi n'est pas valide, un message vous informe du nombre de jours restant pour évaluer le logiciel ainsi que les informations pour obtenir un code correct.

Pour ressaisir le code, vous devez passer par le menu **? + Activez votre logiciel**.

#### **Remarque**

Par mesure de sécurité et une fois validé, votre code d'activation ne sera plus visible.

### <span id="page-20-0"></span>5. COMMENT CRÉER MON DOSSIER ?

Pour créer un dossier, cliquez sur **Créer un nouveau dossier** depuis l'écran de d'accueil ou activez le menu **Fichier + Nouveau.**

L'assistant de création s'ouvre. Entre chaque étape, utilisez les boutons **Suivant** et **Précédent** pour respectivement avancer et reculer dans la création du dossier.

Les **dates de l'exercice courant** doivent correspondre à l'exercice comptable dans lequel vous souhaitez saisir. Si les dates du premier exercice sont antérieures aux dates de l'exercice courant, les exercices antérieurs à l'exercice courant auront tous le statut clôturé. Ces exercices peuvent être utiles à la création de vos immobilisations. Toutefois, si certains exercices sont manquants, ils seront automatiquement créés à la création des fiches d'immobilisations.

Les modes comptables sont les suivants :

**- Recettes / Dépenses** : Choisissez ce mode pour une utilisation simplifiée. Vous pourrez saisir facilement vos recettes et vos dépenses en trésorerie.

*INSTALLATION*

**- Créances / Dettes** : Choisissez ce mode si vous maîtrisez la comptabilité. Vous pourrez saisir tous types d'écriture, des achats, aux ventes, en passant par la trésorerie, gérer les tiers, les échéances, le lettrage …

La case **Assujetti** a son importance :

- En mode **Recettes / Dépenses**, cochez cette case si vous êtes assujetti à la TVA. Cela vous permettra de gérer la déclaration de TVA.
- En mode **Créances / Dettes**, cette case est automatiquement cochée.

Les choix que vous aurez effectués lors de la création de votre dossier restent réversibles.

Lorsque toutes les informations nécessaires des différentes étapes ont été renseignées. cliquez sur **Lancer** pour réaliser la création de la base.

### <span id="page-21-0"></span>6. ECRAN DE TRAVAIL

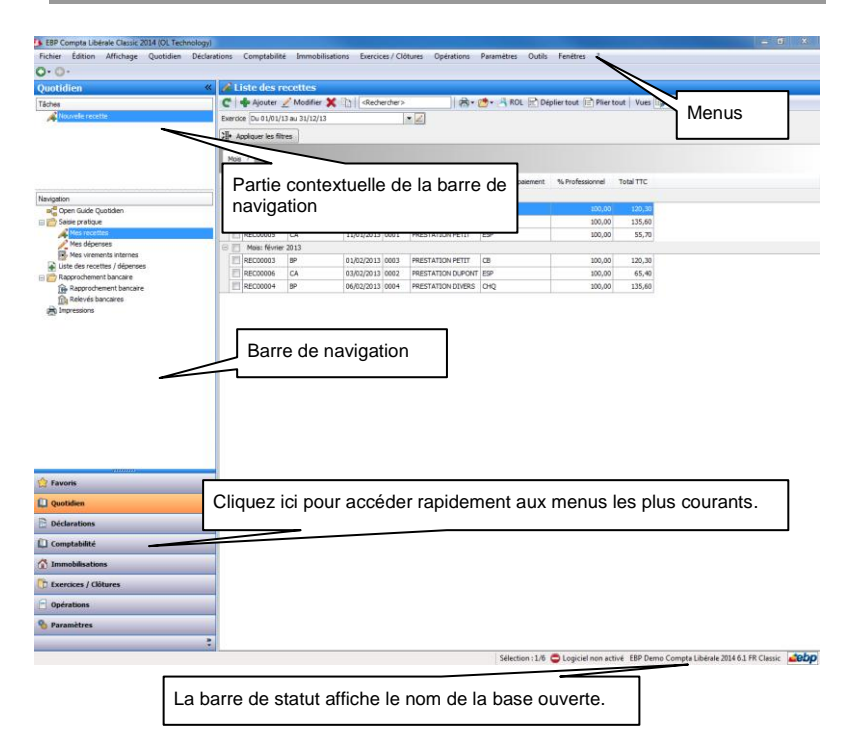

Rappel : Nous vous conseillons de paramétrer votre résolution écran en 1024\*768.

# **PRISE EN MAIN**

<span id="page-22-0"></span>Dans les parties suivantes, nous allons vous faire découvrir les principales fonctionnalités du produit, en détaillant comment initialiser votre dossier, comment créer vos principales données, et en vous guidant dans la mise en place de votre gestion comptable, des immobilisations et des liasses.

### <span id="page-22-1"></span>1. COMMENT INITIALISER MON DOSSIER ?

Après la création d'un nouveau dossier, nous vous conseillons d'aller dans **Paramètres – Société – Options comptables** et de remplir avec soin ces options, car certaines vont déterminer le mode de fonctionnement de l'ensemble du logiciel.

La fenêtre des options se compose de deux parties : une arborescence sur la partie gauche pour chaque partie des options, et sur la partie droite, les options correspondantes à saisir.

#### <span id="page-22-2"></span>**1.1. Les options à remplir dès maintenant**

Il est important de renseigner les parties suivantes :

- **Informations administratives - Siret** : Cette mention est obligatoire pour pouvoir établir la déclaration de TVA et la déclaration 2035.
- **Informations DGFiP** : Dans cette fenêtre doivent être renseignées les informations relatives à la déclaration de TVA et à la déclaration 2035.
- **Paramétrage EDI** : Ces informations sont nécessaires pour pouvoir télé-déclarer.
- **Expert, Cabinet conseil, Trésor public** : Toutes ces données permettent l'établissement de la liasse.

#### <span id="page-22-3"></span>**1.2. Les autres options**

D'autres options sont très pratiques, comme la partie Mot de passe, qui vous permet de protéger l'ouverture de votre dossier.

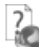

.

Toutes les options sont détaillées dans l'aide en ligne, accessible par la touche **F1** sur chaque écran d'option.

#### <span id="page-22-4"></span>**1.3. La gestion des fenêtres**

Il existe principalement deux types de fenêtres dans le logiciel : les listes (fenêtres principales de navigation) ou les fiches. Vous pouvez créer vos propres paramétrages de colonnes (vues), filtres et tris dans les listes.

### <span id="page-23-0"></span>2. COMMENT GÉRER LES EXERCICES ?

A la création du dossier, de nombreux exercices sont automatiquement créés.

Certains sont déjà clôturés : ce sont tous ceux qui sont antérieurs à l'exercice courant.

Les exercices antérieurs et postérieurs à l'exercice courant sont créés pour gérer les plans d'amortissement de vos immobilisations. En effet, les plans d'amortissement se calculent sur des exercices qui doivent être présents dans le dossier.

Si certains exercices sont nécessaires à la création d'une fiche d'immobilisation, et qu'ils sont manquants, ils seront automatiquement créés au moment de l'enregistrement de la fiche d'immobilisation.

Avoir de nombreux exercices d'avance ne doit pas vous exempter de la clôture annuelle. En effet, nous vous rappelons que la clôture annuelle est une opération comptable indispensable et obligatoire.

L'aide en ligne, accessible par la touche **F1**, vous permet d'obtenir de plus amples informations.

### <span id="page-23-1"></span>3. COMMENT SAISIR UNE RECETTE, UNE DÉPENSE ?

#### <span id="page-23-2"></span>**3.1. Comment saisir une recette ?**

Pour saisir une recette, vous devez accéder au menu **Quotidien – Saisie pratique – Mes recettes** (option disponible uniquement en mode recettes / dépenses).

Cliquez sur **Ajouter**, sur **Nouvelle recette** ou utilisez la touche [**Inser**] : vous obtenez la fenêtre de saisie de la recette.

Laissez-vous guider par le masque de saisie. Tous les champs ne sont pas obligatoires.

#### <span id="page-23-3"></span>**3.2. Comment saisir une dépense ?**

Pour saisir une dépense, vous devez accéder au menu **Quotidien – Saisie pratique – Mes dépenses** (option disponible uniquement en mode recettes / dépenses).

Cliquez sur **Ajouter**, sur **Nouvelle dépense** ou utilisez la touche [**Inser**] : vous obtenez la fenêtre de saisie de la dépense. Remplissez les différents champs de la même façon que pour la recette. Saisissez si besoin le pourcentage professionnel.

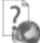

 $\overline{\phantom{a}}$ 

L'aide en ligne, accessible par la touche **F1**, vous permet d'obtenir de plus amples informations.

### <span id="page-24-0"></span>4. COMMENT SAISIR UN ACHAT, UNE VENTE ?

#### <span id="page-24-1"></span>**4.1. Comment saisir un achat ?**

Pour saisir une facture d'achat, vous devez accéder au menu **Quotidien / Saisie – Autres saisies – Saisie Pratique.** Cliquez sur **Ajouter – Facture d'achat** ou utilisez la touche [**Inser**] : vous obtenez la fenêtre de saisie de la facture (option disponible uniquement en mode créances / dettes

Laissez-vous guider par le masque de saisie. Tous les champs ne sont pas obligatoires. Saisissez si besoin le pourcentage professionnel.

Vous pouvez au préalable créer vos comptes fournisseurs par **Paramètres – Comptabilité – Plan comptable libéral**, ou cliquer sur le bouton **Nouveau fournisseur** directement disponible dans le masque de saisie.

#### <span id="page-24-2"></span>**4.2. Comment saisir une vente ?**

Pour saisir une facture de vente, vous devez accéder au menu **Quotidien / Saisie – Autres saisies – Saisie Pratique.** Cliquez sur **Ajouter – Facture de vente** ou utilisez la touche [**Inser**] : vous obtenez la fenêtre de saisie de la facture (option disponible uniquement en mode créances / dettes).

Pour saisir une vente, vous devez accéder au menu **Quotidien – Saisie pratique – Mes ventes** (option disponible uniquement en mode créances / dettes).

Cliquez sur **Ajouter**, sur **Nouvelle facture client** ou utilisez la touche [**Inser**] : vous obtenez la fenêtre de saisie de la vente. Remplissez les différents champs de la même façon que pour l'achat.

Vous pouvez au préalable créer vos comptes clients par **Paramètres – Comptabilité – Plan comptable libéral**, ou cliquer sur le bouton **Nouveau client** directement disponible dans le masque de saisie.

L'aide en ligne, accessible par la touche **F1**, vous permet d'obtenir de plus amples informations.

### <span id="page-24-3"></span>5. COMMENT SAISIR UNE ÉCRITURE COMPTABLE ?

#### <span id="page-24-4"></span>**5.1. Comment saisir dans un journal ?**

7

Pour saisir dans un journal, vous devez accéder à la liste des cumuls des journaux par le menu **Comptabilité – Saisie par journal – Mois en cours**.

Ensuite, utilisez le double clic, la touche Entrée sur la ligne désirée ou sélectionnez la tâche **Saisie par journal** dans la barre de tâches ou dans le menu contextuel.

Cette option nécessite des connaissances comptables (comptes à utiliser, sens de saisie …).

#### <span id="page-24-5"></span>**5.2. Comment saisir dans un guide ?**

La **Saisie guidée** est un bon intermédiaire entre la **Saisie par journal** et la **Saisie pratique**.

De nombreux guides proposés par EBP et adaptés au mode du dossier, vous permettent de saisir facilement la plupart des écritures comptables courantes.

Pour cela, il vous suffit de sélectionner **Comptabilité – Saisie guidée.** Choisissez le guide adapté à l'opération à enregistrer (prestations de service, loyer, entretien et réparations …), et laissez-vous guider. Le numéro affiché dans le nom du guide correspond au numéro de la ligne de la 2035 où le montant sera déclaré.

Pour certains guides de dépenses, vous pouvez saisir le pourcentage professionnel.

Σ.

L'aide en ligne, accessible par la touche **F1**, vous permet d'obtenir de plus amples informations.

### <span id="page-25-0"></span>6. POURCENTAGE PROFESSIONNEL

Certaines dépenses sont mixtes, c'est-à-dire qu'une partie seulement de ces dépenses est professionnelle (par exemple l'électricité d'un bureau installé dans l'habitation personnelle).

En **Saisie pratique**, saisir le pourcentage professionnel dans la fiche de dépense ou d'achat permettra au logiciel d'inscrire une écriture comptable dans laquelle seuls les frais professionnels seront imputés au compte de charge. La part personnelle sera imputée au compte de l'exploitant.

Ce fonctionnement s'applique également à la **Saisie guidée**, pour certains guides comme : loyer, entretien et réparations, chauffage (d'une manière générale tous les guides affichant une ligne sur le compte 108).

Ainsi, sur la déclaration 2035, seuls les frais strictement professionnels seront déclarés, et pour ces frais, vous n'aurez pas à inscrire la part personnelle des dépenses mixtes sur la ligne CC « Divers à réintégrer ».

De plus, si vous êtes assujetti à la TVA, seule la TVA calculée sur la part professionnelle sera calculée.

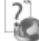

L'aide en ligne, accessible par la touche **F1**, vous permet d'obtenir de plus amples informations.

### <span id="page-25-1"></span>7. COMMENT CONSULTER LES RECETTES ET DÉPENSES ?

Il vous suffit d'accéder à l'option **Liste des recettes / dépenses** du menu **Quotidien** (option disponible uniquement en mode recettes / dépenses). Cette liste vous présente toutes les recettes et dépenses saisies, quel que soit le mode de saisie utilisé.

L'aide en ligne, accessible par la touche **F1**, vous permet d'obtenir de plus amples informations.

### <span id="page-26-0"></span>8. COMMENT RAPPROCHER UN COMPTE ?

Le rapprochement bancaire est une opération qui consiste à pointer les opérations bancaires saisies dans le logiciel qui apparaissent dans vos relevés bancaires.

Pour rapprocher un compte, vous devez accéder à la liste des rapprochements par le menu **Quotidien – Pointage des relevés bancaires – Rapprochement / Pointage bancaire**. Ensuite, cliquez sur le bouton **Ajouter** ou utilisez la touche [**Inser**].

- Choisissez la banque grâce au champ **Compte à rapprocher**.
- Indiquez le **Libellé** et la **Date de rapprochement** et cliquez sur **Valider**.
- Dans la fenêtre de rapprochement, saisissez le solde inscrit sur votre extrait bancaire dans le champ **Solde du relevé**.
- Pointez les lignes d'écritures en double-cliquant dessus ou grâce au bouton **Pointer** : les lignes pointées disparaissent. Pour les voir, indiquez **Toutes** dans le champ **Lignes à afficher**. Le code pointage, la date et le libellé du rapprochement sont inscrits sur ces lignes.
- Une fois le pointage terminé, le champ **Ecart de rapprochement** doit être à zéro.
- S'il n'y a pas d'écart, sauvegardez le rapprochement et imprimez-le en cliquant sur l'icône de l'imprimante.

Si l'écart de rapprochement n'est pas à zéro à la fin de l'opération, vérifiez les points suivants :

- Certains règlements de votre relevé n'ont peut-être pas été saisis : saisissez-les avant de compléter le pointage.
- Certains règlements n'ont peut-être pas été pointés : pointez bien tous les montants du relevé bancaire.
- Certains règlements ont peut-être été pointés à tort, car ils ne sont pas sur le relevé bancaire : dépointez-les.
- Le solde bancaire ou un règlement ont peut-être été saisis de façon erronée : rectifiez-les.

L'aide en ligne, accessible par la touche **F1**, vous permet d'obtenir de plus amples informations.

### <span id="page-26-1"></span>9. COMMENT IMPORTER MON RELEVÉ BANCAIRE ?

Vous pouvez importer et comptabiliser un relevé bancaire sous forme de fichier. Pour cela, accédez à la liste des relevés par **Quotidien + Pointage des relevés bancaires + Relevés bancaires**. Ensuite, cliquez sur le bouton **Ajouter** ou utilisez la touche [**Inser**].

- Renseignez la banque.
- Cliquer sur **Importer** puis choisissez le mode d'import :
	- o Format CFONB
	- o Format QIF
	- o Format à définir (import paramétrable).
- Une fois les lignes importées, cliquez sur **Comptabiliser la ligne** depuis chaque ligne et complétez les informations manquantes (compte de comptabilisation).
- Enregistrez le relevé bancaire.

### l'aide en ligne, accessible par la touche **F1**, vous permet d'obtenir de plus amples informations.

### <span id="page-27-0"></span>10. COMMENT ÉTABLIR UNE DÉCLARATION DE TVA ?

La déclaration de TVA n'est accessible que si vous êtes assujetti à la TVA.

Pour que la déclaration de TVA se remplisse correctement, il faut au préalable renseigner les informations sur le dossier (**Paramètres + Société**).

Accédez à la liste des Déclarations par le menu **Déclarations + TVA + Déclaration de TVA**. Ensuite, utilisez la touche [**Inser**] ou le bouton **Ajouter**.

- Choisissez la déclaration à effectuer, indiquez la période et sélectionnez les feuillets à inclure dans votre déclaration. Cliquez sur **Valider**.
- Vous obtenez :
	- o L'aperçu de la déclaration.
	- o Des onglets avec les lignes d'écritures incluses dans la déclaration
	- o Des onglets mentionnant : les lignes non déclarées, sur lesquelles une erreur a été détectée ; les lignes non imposables ; les télé-déclarations.

Consultez l'aide en ligne (**F1**) pour de plus amples renseignements pour remplir une déclaration.

### <span id="page-27-1"></span>11. COMMENT CRÉER UNE IMMOBILISATION ?

Pour créer une immobilisation, vous devez accéder à la liste des immobilisations par le menu **Immobilisations + Immobilisations + Toutes**. Ensuite, utilisez la touche [**Inser**] ou menu contextuel **Ajouter** ou le bouton **Ajouter**.

#### **Remarque**

Vous pouvez au préalable créer une famille par le menu **Paramètres + Immobilisations + Familles**, ce qui permettra l'automatisation de certains champs (comptes, mode d'amortissement…).

Complétez les différents champs de l'entête : libellé, date d'acquisition, de mise en service, prix d'acquisition ….

Dans la zone **Comptabilité**, vous devez renseigner tous les comptes nécessaires à la génération des écritures comptables.

Dans l'onglet **Amortissement**, vous devez renseigner les paramètres nécessaires au calcul du plan d'amortissement.

Les autres onglets vous permettent de saisir ou consulter d'autres informations sur l'immobilisation.

L'aide en ligne, accessible par la touche **F1**, vous permet d'obtenir de plus amples informations.

### <span id="page-28-0"></span>12. COMMENT VISUALISER LE PLAN D'AMORTISSEMENT ?

Dès que vous avez enregistré votre immobilisation, vous pouvez visualiser le plan d'amortissement en cliquant sur le bouton **Voir le plan d'amortissement** dans la fiche immobilisation ou sur l'option **Voir le plan d'amortissement** dans le volet des tâches accessibles depuis la liste des immobilisations.

L'aide en ligne, accessible par la touche **F1**, vous permet d'obtenir de plus amples informations.

### <span id="page-28-1"></span>13. COMMENT SORTIR UNE IMMOBILISATION ?

Pour sortir une immobilisation, cliquez sur le bouton **Sortir** dans la fiche immobilisation ou sur l'option **Sortir** dans le volet des tâches depuis la liste des immobilisations.

L'assistant de sortie d'une immobilisation s'ouvre. Entre chaque étape, utilisez les boutons **Suivant** et **Précédent** pour respectivement avancer et reculer dans l'assistant.

### <span id="page-28-2"></span>14. COMMENT GÉNÉRER LES ÉCRITURES D'IMMOBILISATION ?

La mise à jour comptable permet de générer des écritures comptables. Ces écritures concernent :

- Les acquisitions.
- **•** les dotations,
- les cessions.

Pour réaliser cette opération, vous devez lancer l'assistant de mise à jour comptable depuis le menu **Immobilisations + Mise à jour comptable**.

L'assistant de mise à jour s'ouvre, laissez-vous guider. Entre chaque étape, utilisez les boutons **Suivant** et **Précédent** pour respectivement avancer et reculer dans l'assistant.

Si certains comptes sont manquants dans les fiches d'immobilisation, alors une étape s'affichera pour vous permettre de les saisir.

*PRISE EN MAIN*

Attention, si les écritures ont déjà été générées, une nouvelle mise à jour comptable ne modifiera pas les écritures déjà présentes, mais en ajoutera de nouvelles. Avant une nouvelle mise à jour comptable, vous devez donc soit supprimer au préalable les écritures incorrectes, soit bien filtrer les immobilisations à comptabiliser depuis l'assistant de mise à jour comptable.

L'aide en ligne, accessible par la touche **F1**, vous permet d'obtenir de plus amples informations.

### <span id="page-29-0"></span>15. COMMENT ÉTABLIR UNE LIASSE ?

Pour que la liasse se remplisse correctement, il faut au préalable :

- Renseigner les informations sur le dossier (**Paramètres + Société**).
- Créer les immobilisations (menu **Immobilisations**).
- Saisir toutes les écritures comptables nécessaires.
- Paramétrer les associés (menu **Paramètres**).

Accédez à la liste des liasses par le menu **Déclarations + BNC + Liasses**. Ensuite, utilisez la touche [**Inser**] ou le bouton **Ajouter**.

Choisissez l'exercice comptable contenant les données et cliquez sur **OK**.

Vous obtenez différents onglets, et notamment :

- L'aperçu de la liasse.
- La balance comptable.
- Les immobilisations créées dans le dossier.

Si vous effectuez a posteriori des modifications dans les écritures comptables ou dans les immobilisations, utilisez les boutons **Mise à jour balance** et **Mise à jour Immos** présents dans la barre d'outils de la liasse pour la mettre à jour.

## Consultez l'aide en ligne (**F1**) pour de plus amples renseignements pour remplir une déclaration.

### <span id="page-29-1"></span>16. COMMENT VALIDER MES ÉCRITURES, CLÔTURER MES JOURNAUX ?

Vous pouvez valider les écritures de façon globale et clôturer mensuellement les journaux.

Pour cela, vous devez accéder au menu **Exercices / Clôtures – Gestionnaire de journaux**. Sélectionnez les journaux et mois souhaités. Dans la barre de tâches, cliquez sur **Valider les écritures**, ou **Clôturer Journaux/mois**, selon l'opération souhaitée.

La validation permet de rendre intangibles les écritures comptables.

La clôture mensuelle permet d'empêcher la modification du journal. Les écritures qu'il contient doivent auparavant être validées.

Pour clôturer tous les journaux d'un exercice en une seule action, vous pouvez sélectionner l'option **procéder aux clôtures mensuelles** disponible dans l'assistant de clôture annuelle.

L'aide en ligne, accessible par la touche **F1**, vous permet d'obtenir de plus amples informations.

### <span id="page-30-0"></span>17. COMMENT CLÔTURER UN EXERCICE ?

La clôture annuelle est une opération irréversible qui vise à rendre intangibles les éléments comptables de l'exercice courant.

Vous pouvez y accéder par le menu **Exercices / Clôtures – Clôture annuelle**.

L'exécution de cette opération consiste à faire vérifier par le logiciel le respect de certaines conditions (validation des écritures, clôture mensuelle des journaux…).

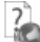

L'aide en ligne, accessible par la touche **F1**, vous permet d'obtenir de plus amples informations.

### <span id="page-30-1"></span>18. COMMENT SAUVEGARDER MON DOSSIER ?

Il est très important d'effectuer régulièrement une sauvegarde des données et de travailler sur au moins deux jeux de sauvegarde.

#### **Remarque**

La sauvegarde est le seul moyen de pouvoir retrouver votre travail si votre base a été malencontreusement supprimée ou endommagée.

En fonction de la taille de votre dossier, nous vous conseillons d'effectuer des sauvegardes sur des supports contenant davantage de données, et plus fiables, comme les disques ZIP ou CD-ROM.

Par le menu **Outils + Sauvegarde**, vous accédez à l'assistant de sauvegarde qui vous permet de sélectionner les options de sauvegardes et lancer la procédure.

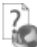

L'aide en ligne, accessible par la touche **F1**, vous permet d'obtenir de plus amples informations.

### <span id="page-31-0"></span>19. COMMENT ENVOYER UN PDF SIGNE ?

Les signatures numériques peuvent être utilisées pour authentifier des documents et aviser les destinataires de la moindre modification du document.

Les certificats peuvent être fournis par une autorité de certification (facturé) ou auto-signés (gratuit).

Dans la pratique, les certificats auto-signés n'offrent pas au destinataire une preuve de l'identité du signataire. Seul, le signataire est garant de son certificat auto-signé.

Pour envoyer un PDF signé depuis Open Line, vous devez donc disposer d'un certificat fourni par une autorité de certification (facturé) ou auto-signé (gratuit).

Dans le cas où vous ne possédez pas de certificat fourni par une autorité de certification, vous avez la possibilité de :

- Créer un certificat
- Exporter puis importer le certificat afin qu'il soit reconnu comme **Autorités de certification de racine de confiance**.

Quel que soit le type de certificat, vous devez le renseigner dans l'application EBP (**Paramètres -Société - Général - Impression et export)** pour qu'il soit pris en compte lors de l'envoi d'email.

#### **Remarque**

Un seul certificat peut être affecté à l'application Open Line.

Après avoir sélectionné un document, cliquez sur **Envoyer par mail** de la barre des tâches (liste des documents) ou la barre d'outils (fiche document) ; choisissez le format **Fichier PDF signé** et cliquez sur **Ok**.

L'écran de message s'affiche.

Une fois l'adresse du tiers renseignée et le message saisi, cliquez sur le bouton **Envoyer**. Le tiers recevra l'email et l'ouvrira avec le document en pièce jointe.

Il devra cliquer sur la barre de navigation (à gauche), dans le volet **Signatures**.

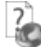

L'aide en ligne, accessible par la touche **F1**, vous permet d'avoir plus de détail sur les PDF signés.

# <span id="page-32-0"></span>**FONCTIONS AVANCE**

Vous trouverez ci-dessous la description des autres fonctions dont vous disposez dans **EBP Compta Libérale Classic (OL Technology).**

L'utilisation de ces fonctions est détaillée dans l'aide en ligne, accessible par la touche **F1** sur chaque écran.

### <span id="page-32-1"></span>1. LA GESTION DES FAVORIS

A partir du volet de navigation, le menu **Favoris** vous permet d'ajouter, d'organiser et de renommer comme vous le souhaitez les fonctionnalités du volet de navigation.

Pour cela, il faut ajouter des entrées de la barre de navigation en faisant un clic droit sur l'entrée choisie.

Par exemple, à partir de la barre de navigation du menu **Comptabilité**, sur **Consultation**, réalisez un clic droit et cliquez sur **Ajouter aux Favoris**.

Une fois dans les Favoris, grâce au clic droit, il est possible d'ajouter des dossiers, de renommer les actions / dossiers, de les déplacer ou de les supprimer.

#### **Remarque**

Une action ne peut être ajoutée qu'une seule fois dans les Favoris.

### <span id="page-32-2"></span>2. OPEN GUIDE

Vous avez la possibilité de personnaliser des Open Guide pour chaque menu.

Chaque Open Guide personnalisé est disponible dans une liste déroulante.

La fenêtre de personnalisation de l'Open Guide permet de saisir le nom de cet Open Guide, gérer les éléments et enregistrer l'Open Guide.

Vous pouvez également utiliser des raccourcis clavier pour personnaliser l'Open Guide.

Une fois votre Open Guide réalisé, vous devez l'enregistrer. Pour cela, cliquez sur le bouton **Fermer** ou sur la **croix** en haut à droite. Un message vous demande si vous souhaitez enregistrer les modifications, répondez **Oui**.

### <span id="page-33-0"></span>3. LE TABLEAU DE BORD

Le tableau de bord vous permet d'obtenir une synthèse de votre activité.

Vous pouvez visualiser les informations suivantes :

- Les disponibilités de trésorerie, avec le solde de vos comptes de banque.
- L'évolution des recettes et des dépenses par mois.

Les données affichées sont mises à jour à chaque ouverture et à chaque rafraîchissement du tableau de bord.

Le tableau de bord est accessible depuis le menu **Affichage – Tableau de bord.** Une ouverture automatique peut être programmée par le menu **Outils – Options – Général – Apparences**

### <span id="page-33-1"></span>4. LE GRAND LIVRE INTERACTIF

Cet outil, disponible dans le menu **Comptabilité**, permet une visualisation plus rapide du contenu d'un ou plusieurs comptes à l'écran en évitant les impressions.

### <span id="page-33-2"></span>5. LA BALANCE INTERACTIVE

Cet outil, disponible dans le menu **Comptabilité**, permet d'afficher à l'écran le cumul des mouvements débiteurs et créditeurs d'un ou plusieurs comptes.

### <span id="page-33-3"></span>6. LA COMMUNICATION ENTREPRISE EXPERT

Cet outil permet de :

- Recevoir des données de votre expert-comptable.
- Transmettre des données à votre expert-comptable, au format de son logiciel.

### <span id="page-33-4"></span>7. LA MISE EN COMPOSANT

Pour mettre en composant une immobilisation, vous pouvez cliquer sur le bouton **Mettre en composants** dans la fiche immobilisation ou cliquer sur l'option **Mettre en composants** dans le volet des tâches depuis la liste des immobilisations.

Vous devez ensuite :

- Ajouter autant de lignes que vous souhaitez créer de composants.
- Répartir le montant de l'immobilisation mère entre les composants.
- Sélectionner l'exercice de mise en composant.

Cliquez sur le bouton **Lancer** pour valider l'opération. La mise en composants a pour conséquence de griser la fiche immobilisation mère ; elle n'est alors plus modifiable. Dans la liste des immobilisations, l'immobilisation mère est barrée et les immobilisations filles sont en italique.

### <span id="page-34-0"></span>8. LA MODIFICATION DE LA LIASSE

Dans l'onglet **Formulaire** de la liasse, vous pouvez choisir de protéger ou non les cellules sur la saisie et la modification des formules. Cette protection est gérée par les boutons **Verrouiller les cellules** et **Déverrouiller les cellules.**

Seul le tableau des immobilisations restera non modifiable car il est alimenté par les immobilisations créées dans le dossier.

Une fenêtre **Sélection de formulaires** est disponible en haut de la liste des formulaires. Dans la partie gauche, déroulez les listes et sélectionnez les formulaires que vous souhaitez ajouter dans votre liasse.

### Index

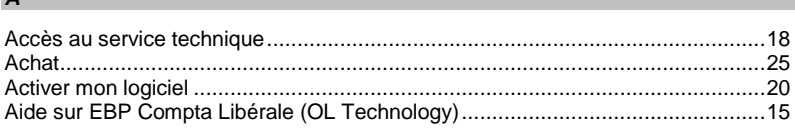

### $\boldsymbol{B}$

 $\sqrt{ }$ 

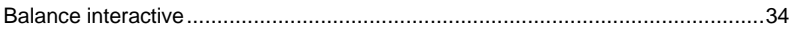

### $\mathbf c$

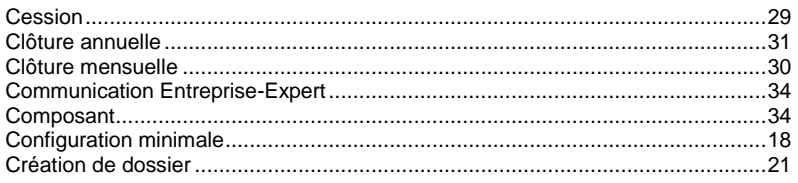

### $\boldsymbol{D}$

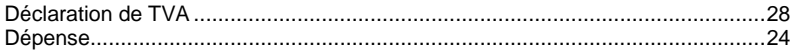

### $\pmb{E}$

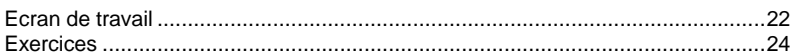

### $\mathsf{F}$

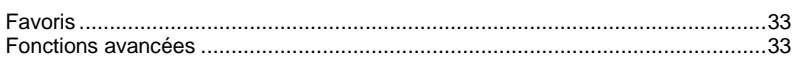

### $\boldsymbol{G}$

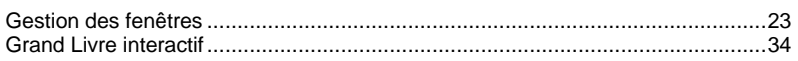

## $\mathbf{I}$

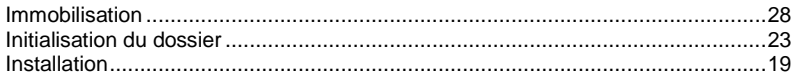

## $\mathsf{L}\_$

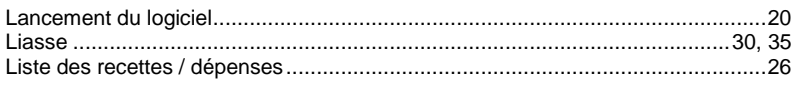

### $\boldsymbol{M}$

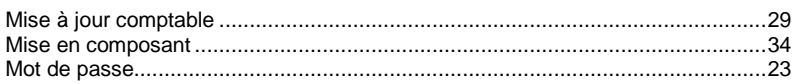

### $\mathbf{o}$

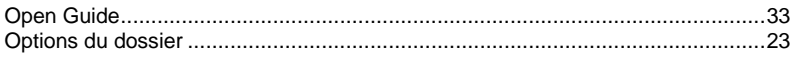

### $\mathbf P$

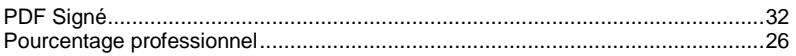

### $\overline{R}$

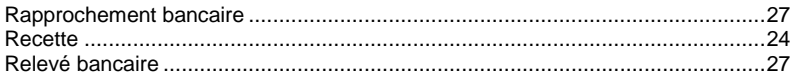

### $\mathsf{s}$

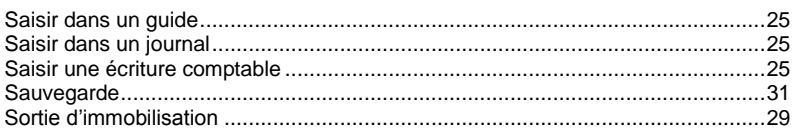

### $\mathcal{T}$

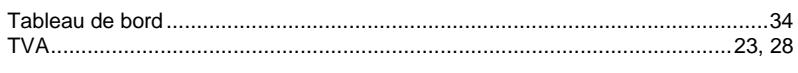

### $V$

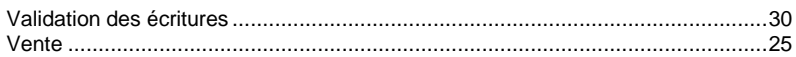